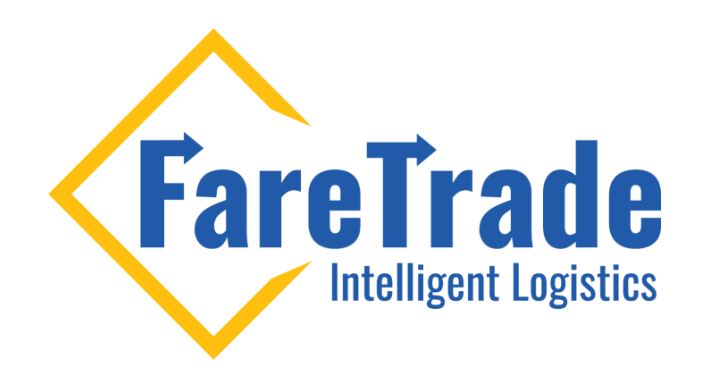

#### HOW TO Add a New User to Your 2Ship Account

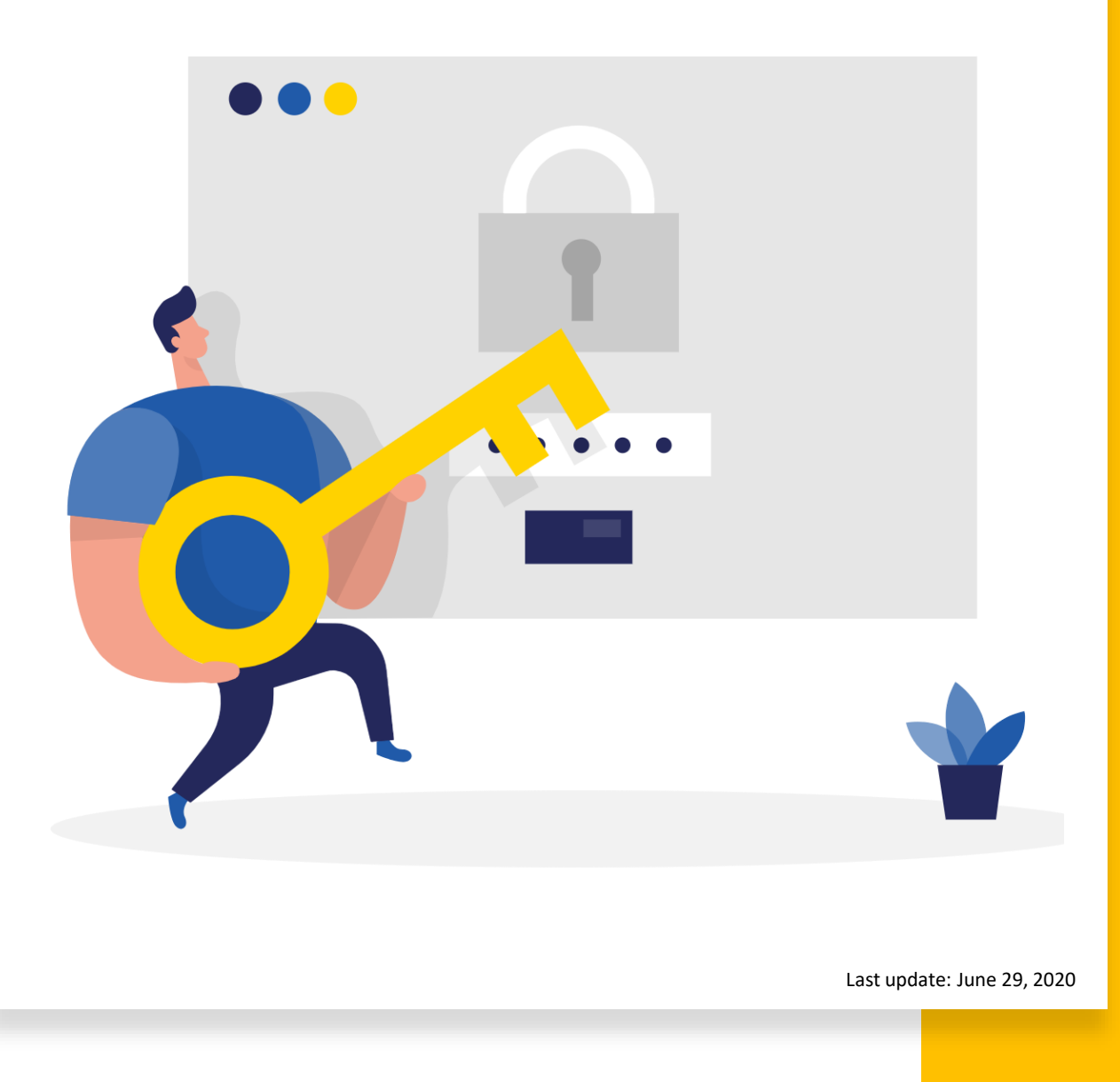

### Summary 1. Log-in to your account<br>
2. Click on "SETUP" men<br>
3. Click on "Users" from the

- 
- 2. Click on "SETUP" menu on top left of the page
- Click on "Users" from the dropdown menu
- 4. In the new page, click on "Create New User" button
- 5. In the "Add New User" window, insert the following information for the new user
- *In Details box window:*
	- Username
	- Email
	- Login: choose a login name for the user (e.g.: their email address)
	- Password: choose a password for the user. They can change their password when they log in to 2Ship.
	- Select the appropriate group in the "User Belongs to Group" box if you have any.
	- Select the language for the user. This does not impact the language selected for the other users.
	- Select "shipping" from the "User Type" dropdown box. Unless, the role of the user is ONLY to see the OnHold shipping.
	- Then, turn on the "User Account is Active"
- *In Options box window:*
	- Turn on the appropriate roles for the user. The most common roles that you should turn on for each user are "Use Pickup Location" and "Uses OnHold"
		- NOTE: For users with ONLY tracking role, keep all options "No"
	- Then Click "Save" button
- 6. Assign a location to the new user
	- Next to the new user's name click on the black triangle
	- Then click on the "Attach Locations"
	- From the Location window, select the appropriate location
	- You can check mark the "Has Closing Right" box or keep it unchecked. It depends on the role of the user. E.g.: If it is checked, the user can see the other users' shipments and close the shipping.
	- Click "Attach Location" button.

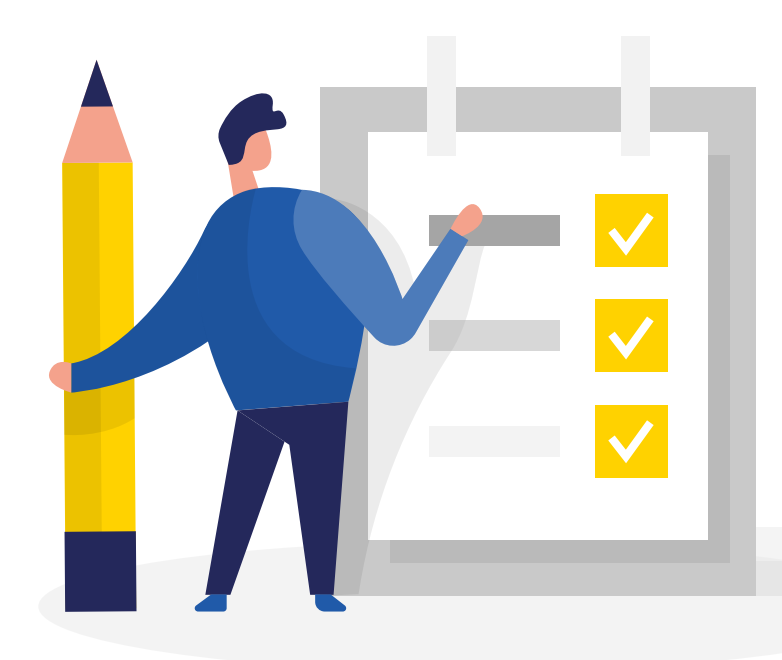

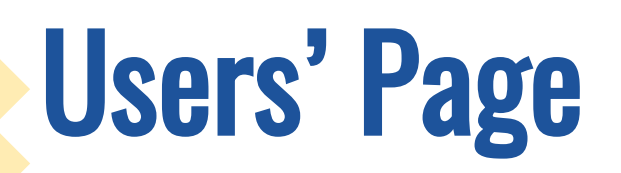

1.Log-in to your account

2.Click on "SETUP" menu on top left of the page

3.Click on "Users" from the dropdown menu

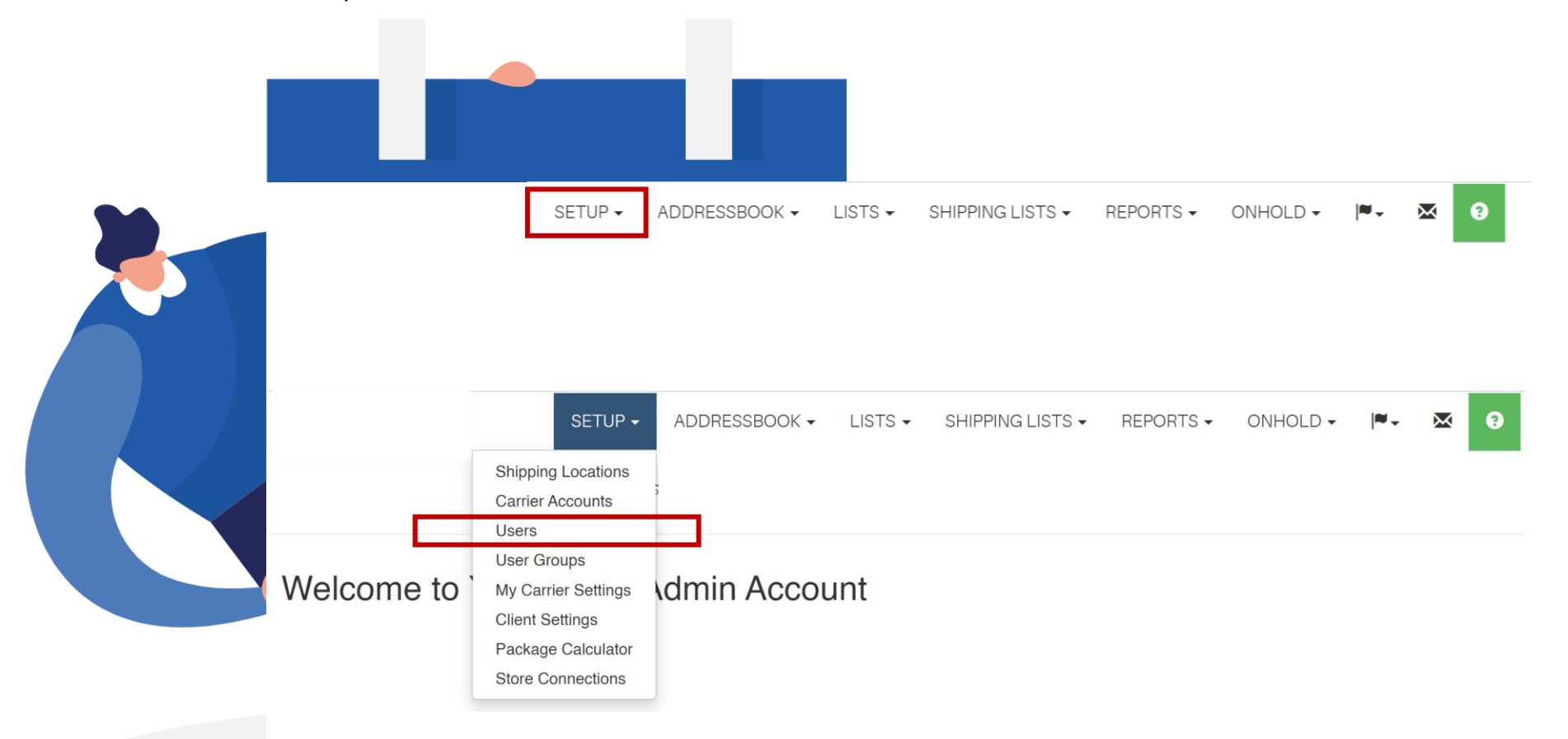

# User's Info & Role

1.In the new page (image 1), click on "Create New User" button

2.In the Add "New User" window (image 2), insert the following information for

the new user

#### *In the Details window:*

- Username
- Email
- Login: choose a login name for the user (e.g.: their email address)
- Password: choose a password for the user. They can change their password when they log in to 2Ship.
- Select the appropriate group in the "User Belongs to Group" box if you have any.
- Select the language for the user. This does not impact the language selected for the other users.
- Select "shipping" from the "User Type" dropdown box. Unless, the role of the user is ONLY to see the OnHold shipping.
- Then, turn on the "User Account is Active"

#### *In the Options window:*

- Turn on the appropriate roles for the user. The most common roles that you should turn on for each user are "Use Pickup Location" and "Uses OnHold"
	- NOTE: For users with ONLY tracking role, keep all options "No"
- Then Click "Save" button

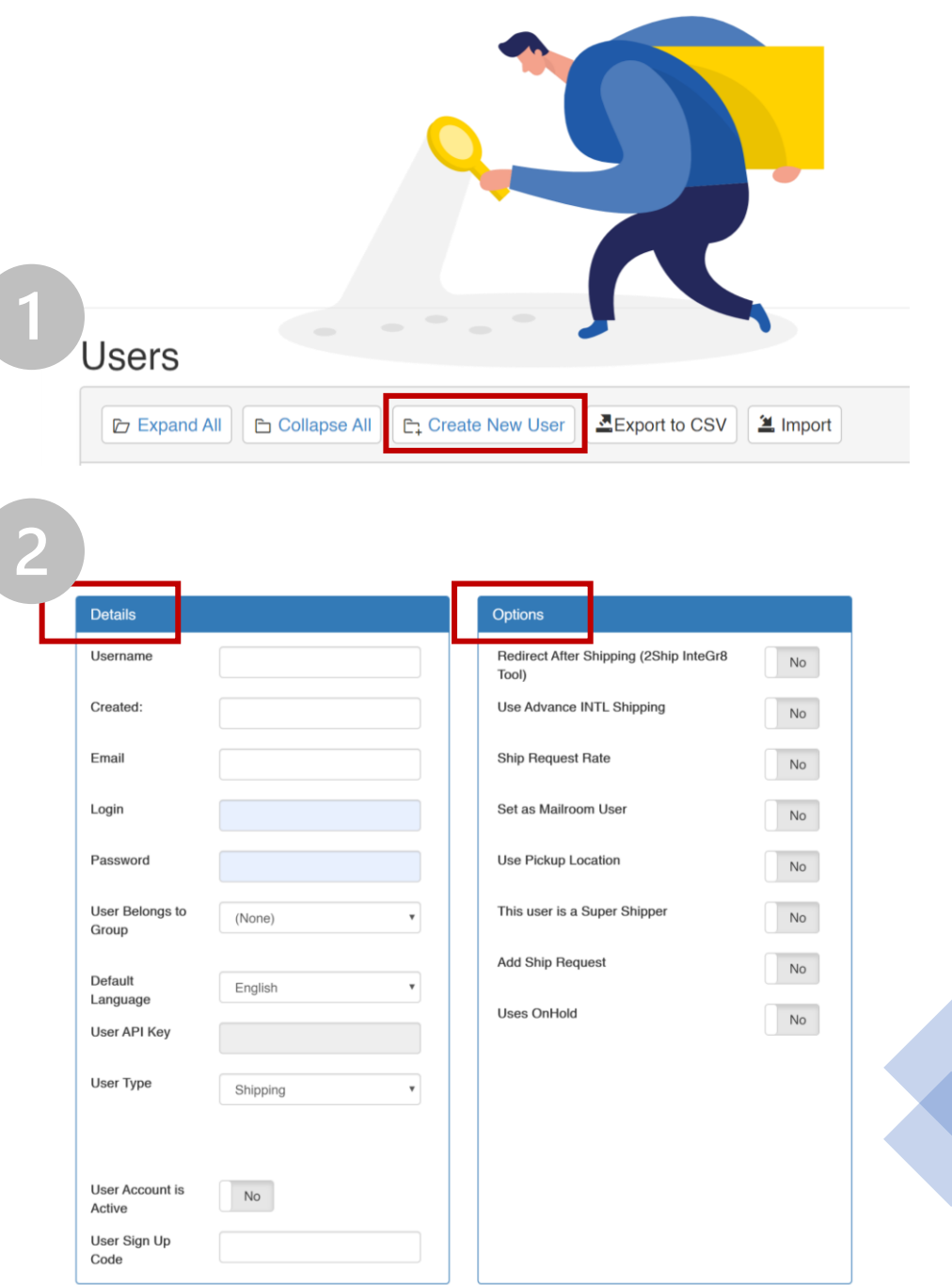

### User's Location

Now you need to assign a location to the new user

- 1.Next to the new user's name click on the black triangle
- 2.Then click on the "Attach Locations"

#### **Users**

**Locations Accounts** 

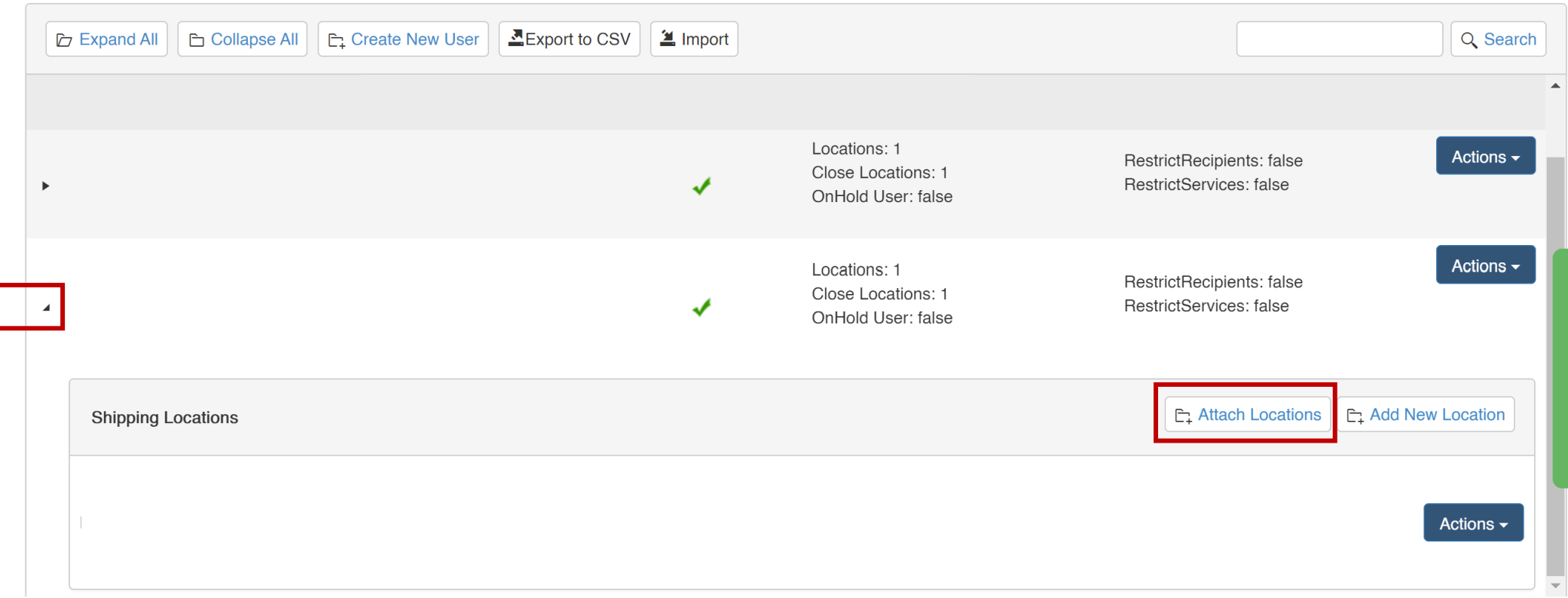

### User's Location

3. From the Location window, select the appropriate location

4. You can check mark the "Has Closing Right" box or keep it unchecked. It depends on the role of the user. E.g.: If it is checked, the user can see the other users' shipments and close the shipping.

5. Click "Attach Location" button.

NOTE: The user will receive an email with further instructions including their login name and password. Location

Has Closing Rig... Company  $\mathsf{ID}$ Name Address  $\qquad \qquad \Box$  $\Box$  $1 - 5$  of 5 items **Attach Location** Close

×.

### Ship Like a Pro

Now the user is ready to ship like a Pro!

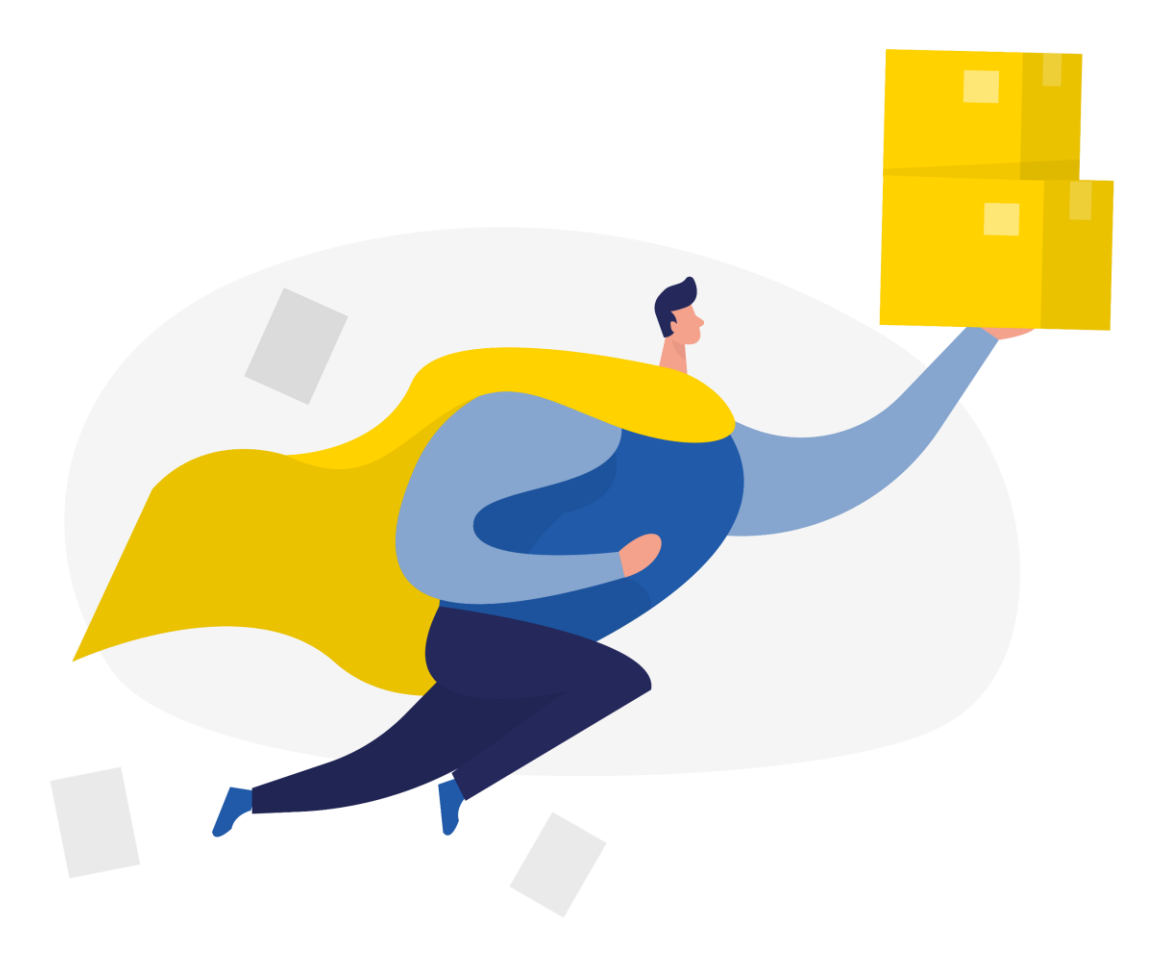

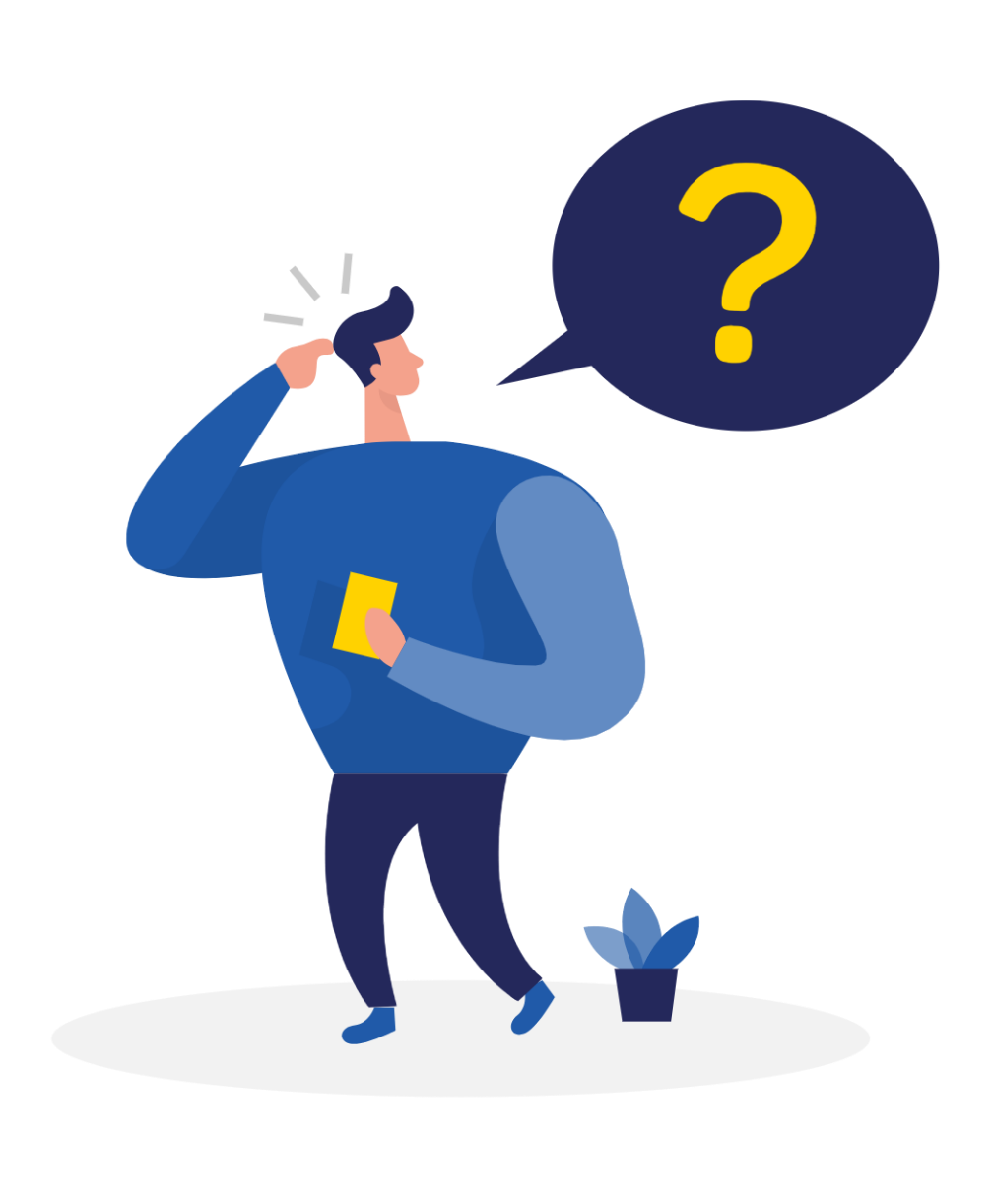

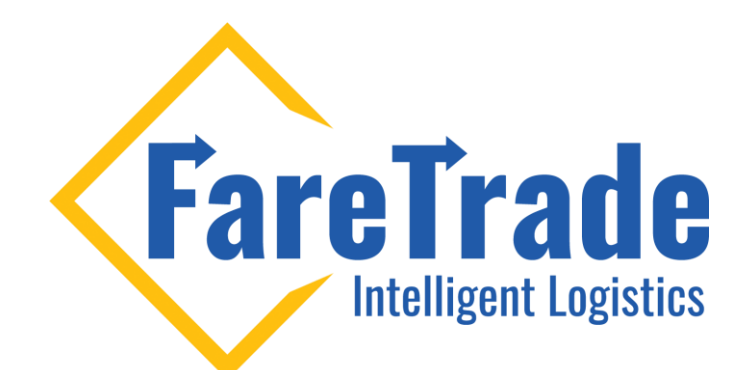

# Contact Us **III**

Feel free to contact us if you have any questions

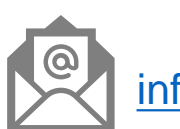

[info@faretrade.ca](mailto:reza@faretrade.ca)